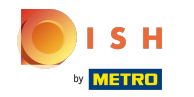

Vous êtes maintenant dans la deuxième étape de confguration. Ici, vous pouvez ajouter des services  $\odot$  et des options de paiement de l'établissement. Ces informations sont importantes pour la visibilité sur internet.

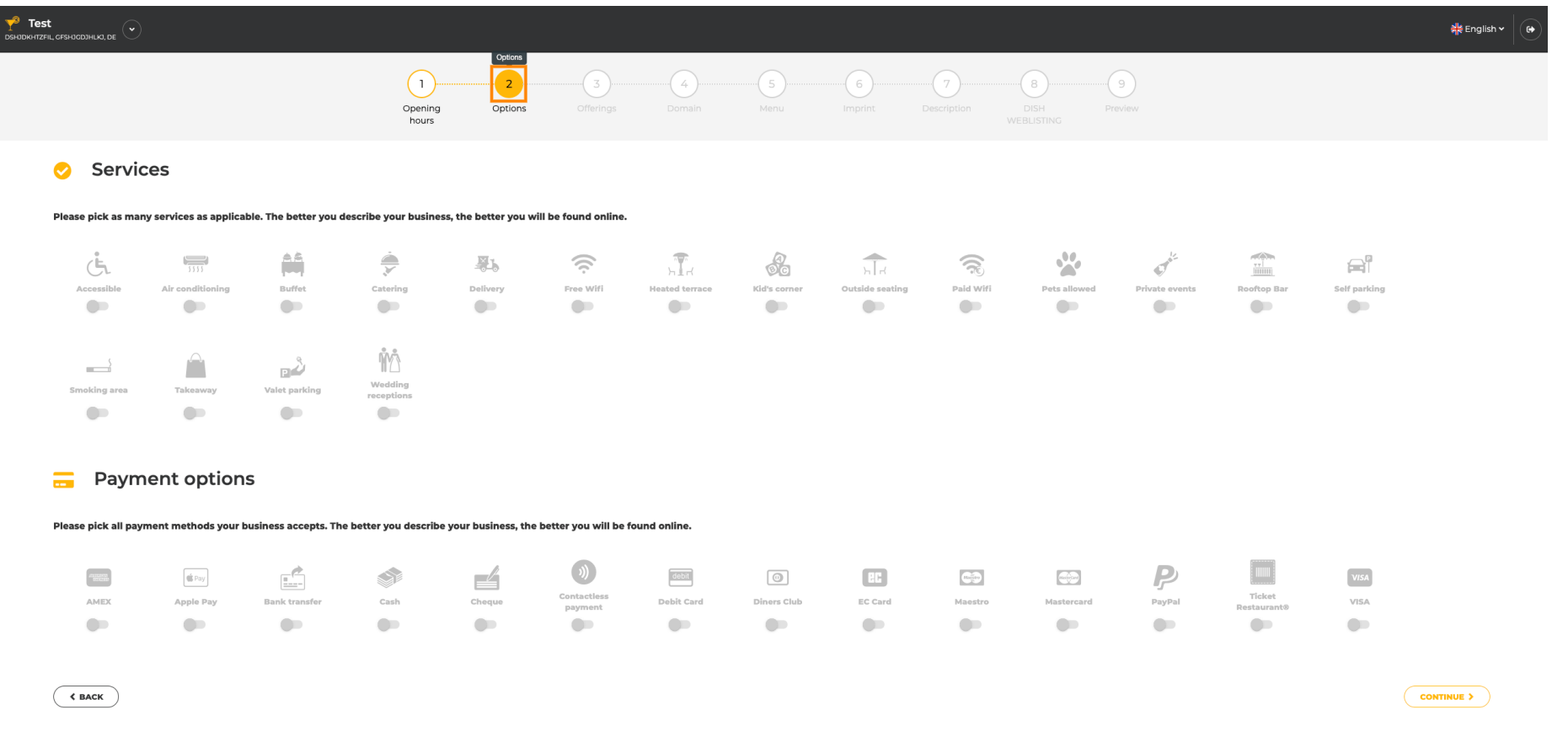

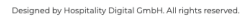

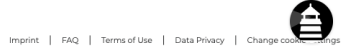

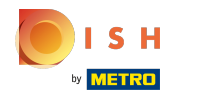

## En cliquant sur les services individuels , ils sont ajoutés.  $\boldsymbol{0}$

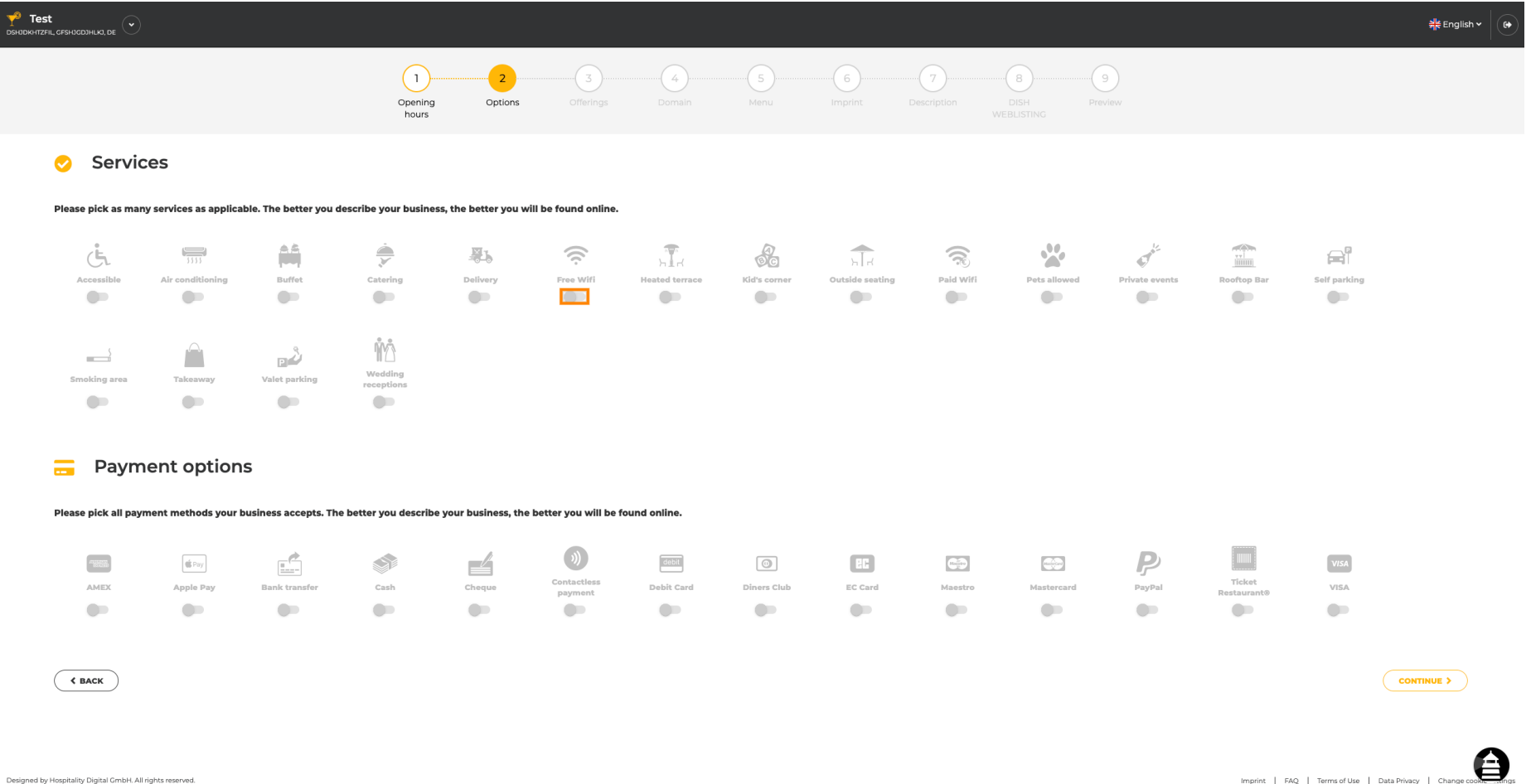

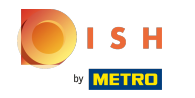

Vous pouvez ajouter plusieurs services pour vous assurer que l'établissement est décrit de la manière  $\bigcap$ la plus détaillée possible.

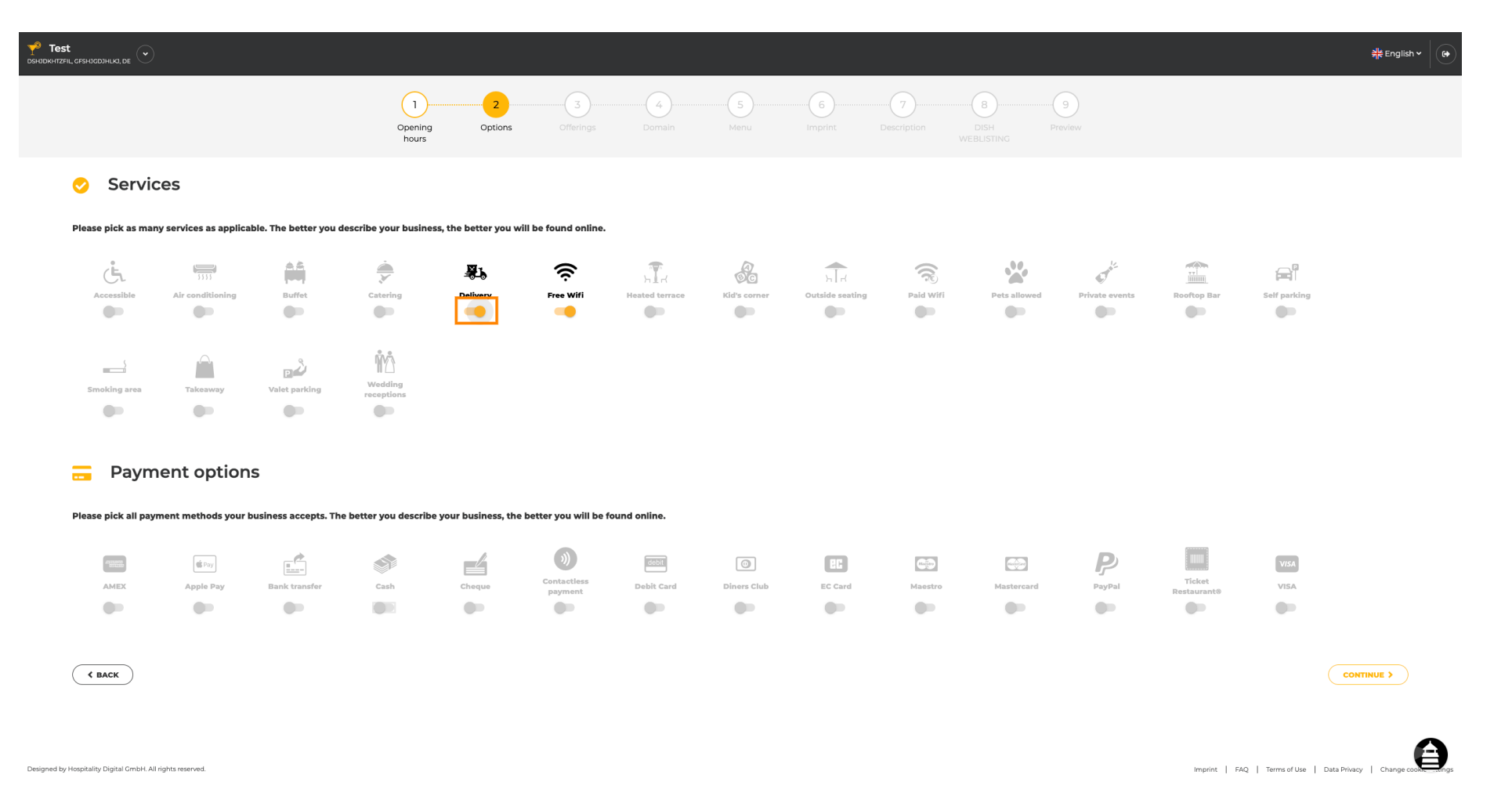

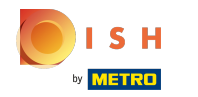

#### En cliquant sur les options de paiement individuelles , elles sont ajoutées.  $\bigcap$

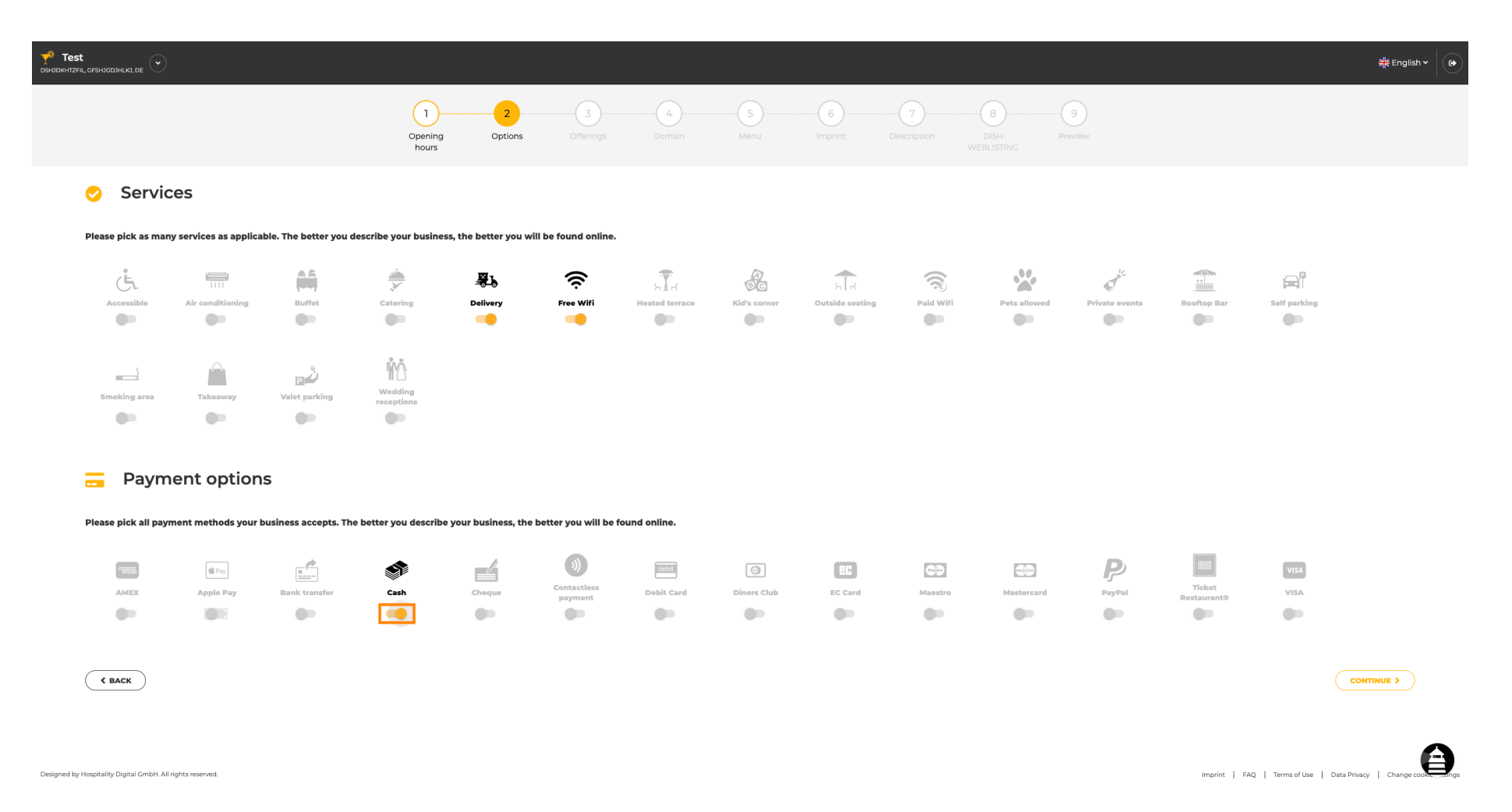

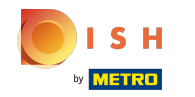

Vous pouvez ajouter plusieurs options de paiement pour vous assurer que l'établissement est décrit  $\bigcap$ de la manière la plus détaillée possible.

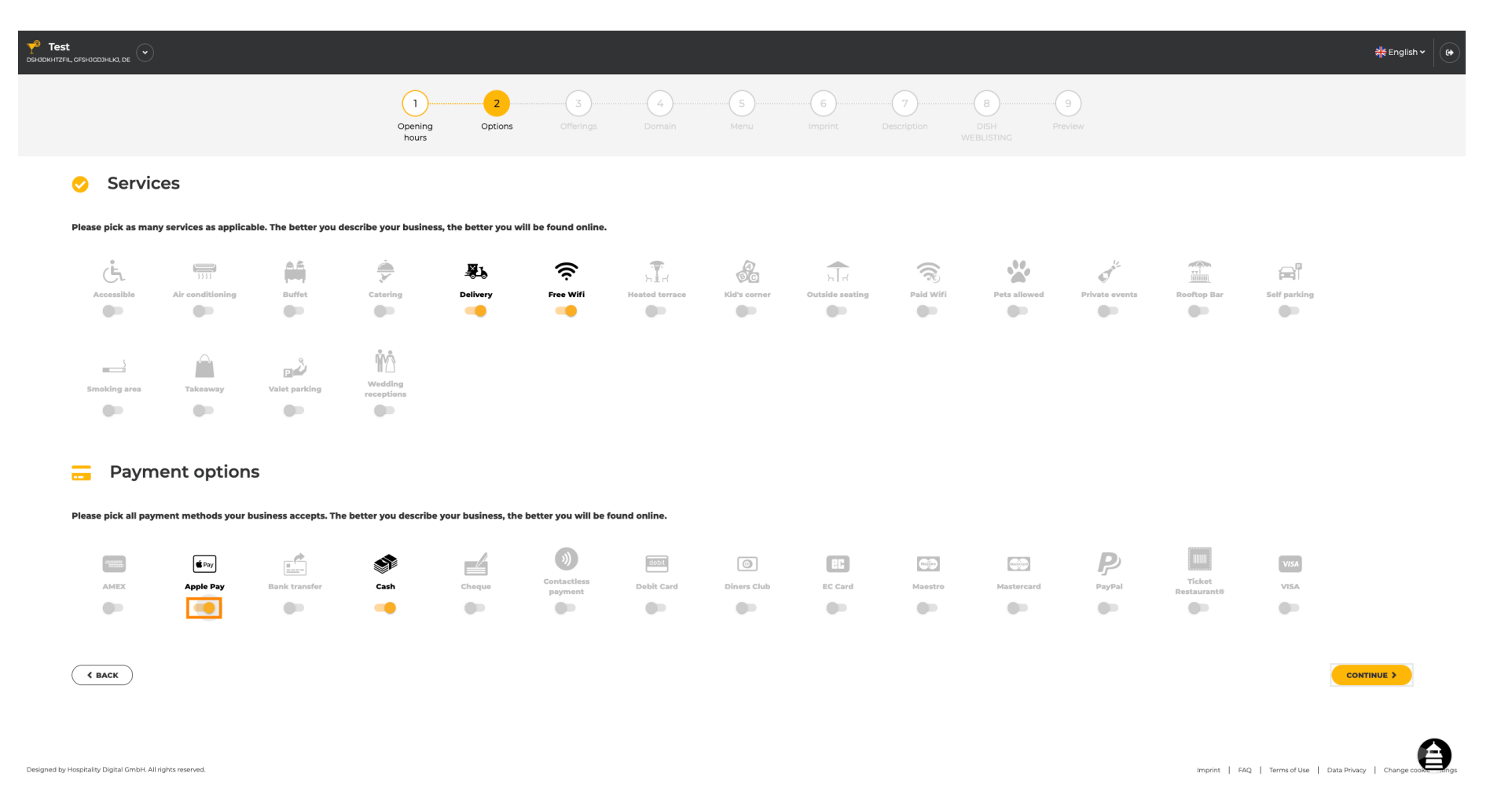

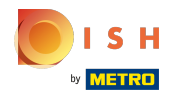

## Cliquez sur continuer pour ajouter des offres.  $\boldsymbol{0}$

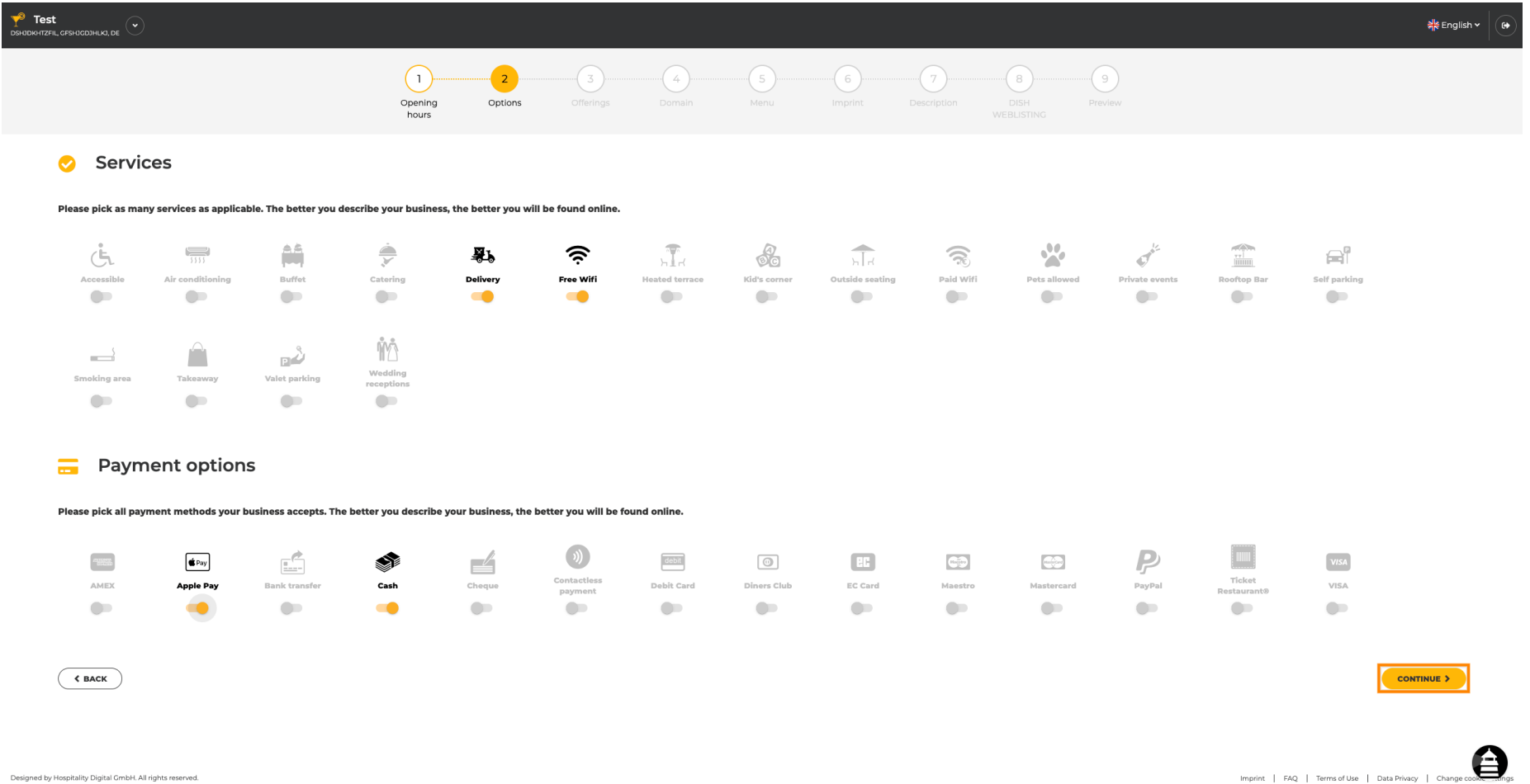

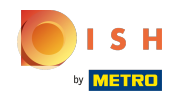

En cliquant sur les différents types de cuisines , ils sont ajoutés. Vous pouvez ajouter plusieurs  $\boldsymbol{\Theta}$ cuisines pour vous assurer que l'établissement est décrit de la manière la plus détaillée possible.

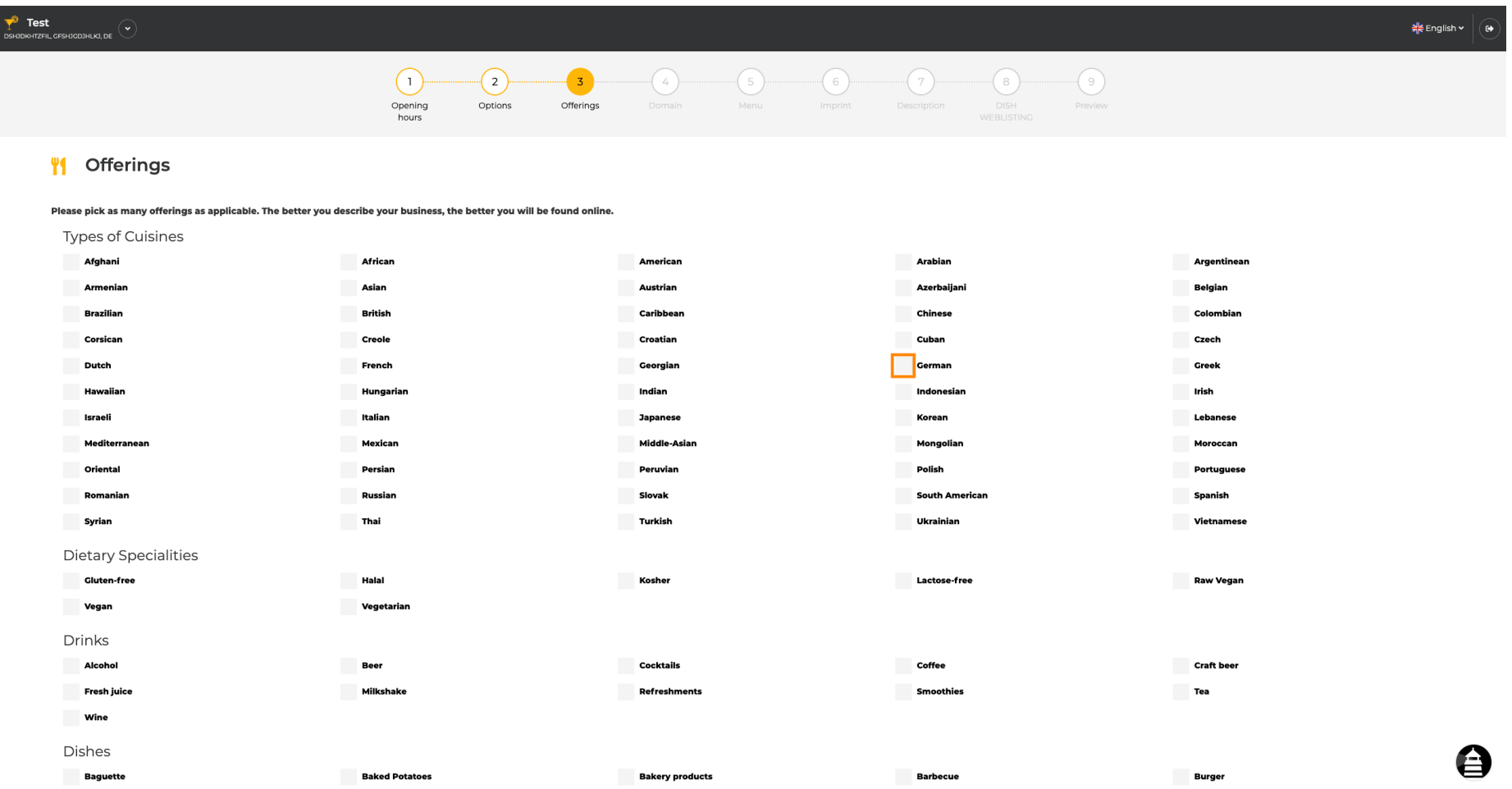

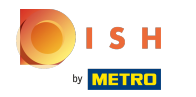

## En cliquant sur les spécialités diététiques individuelles, elles sont ajoutées.  $\bullet$

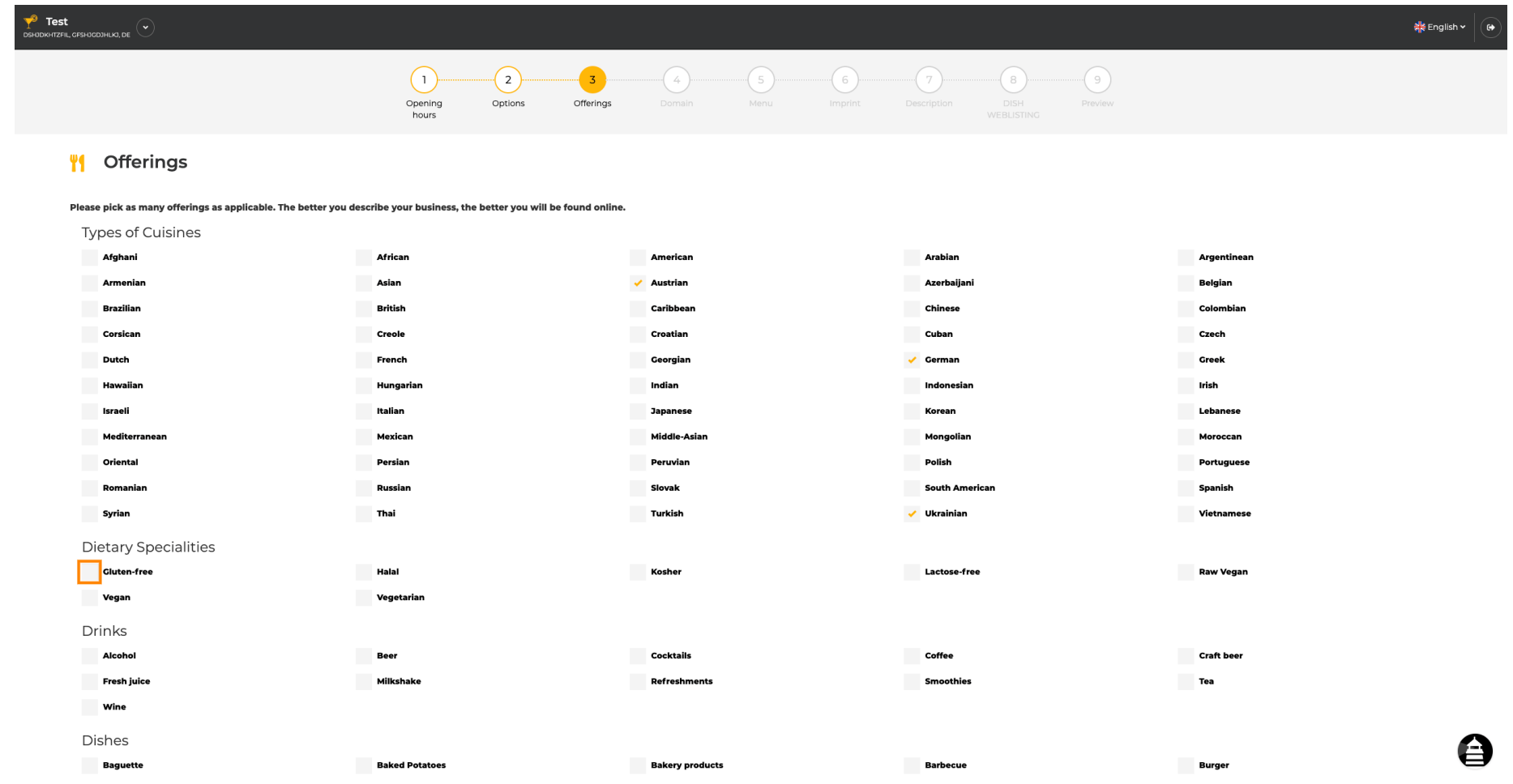

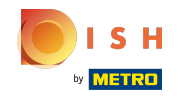

Vous pouvez ajouter plusieurs spécialités diététiques pour vous assurer que l'établissement est décrit  $\bigcirc$ de la manière la plus détaillée possible.

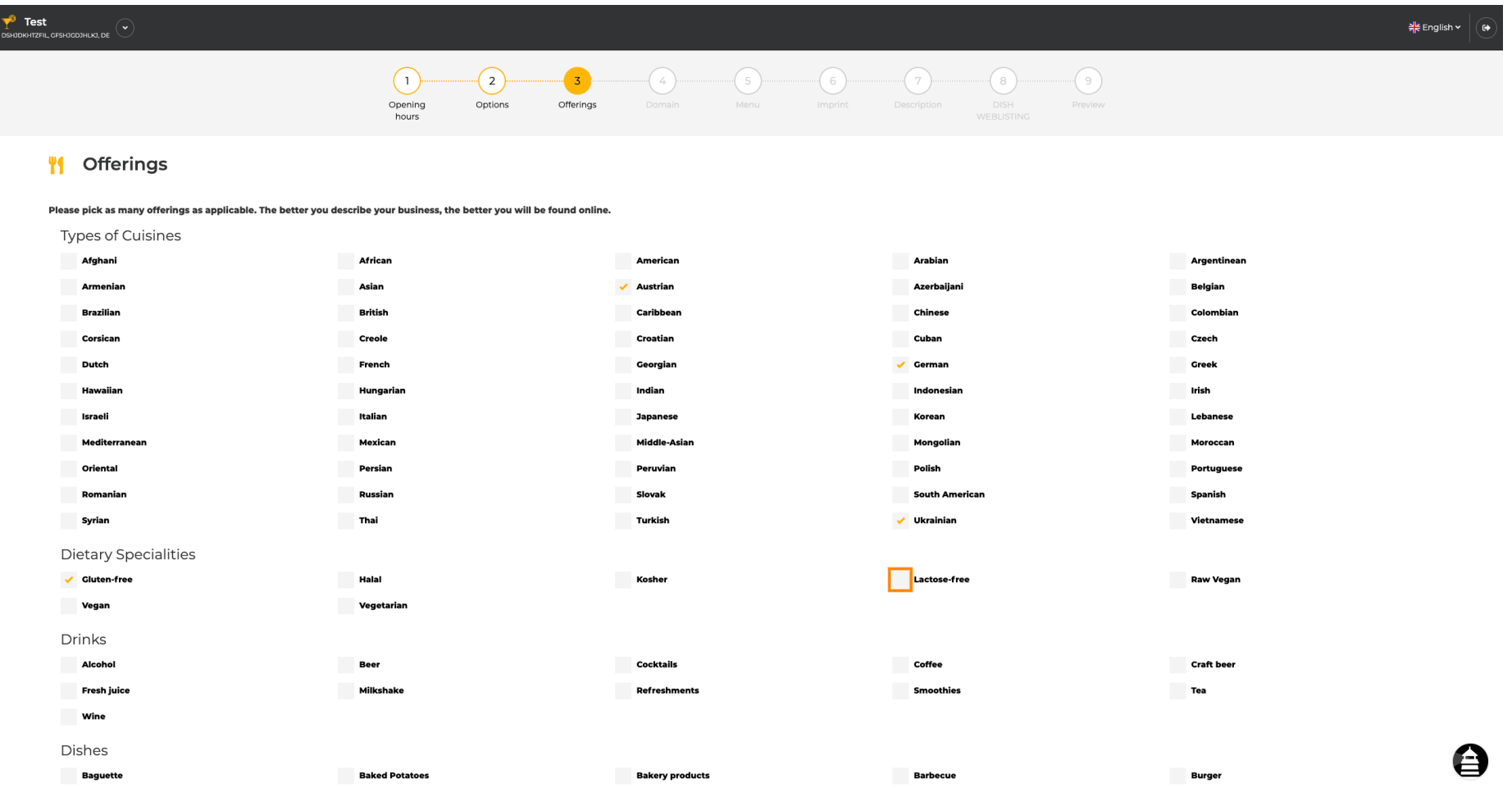

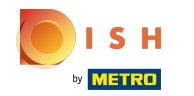

# En cliquant sur les boissons individuelles, elles sont ajoutées.  $\boldsymbol{0}$

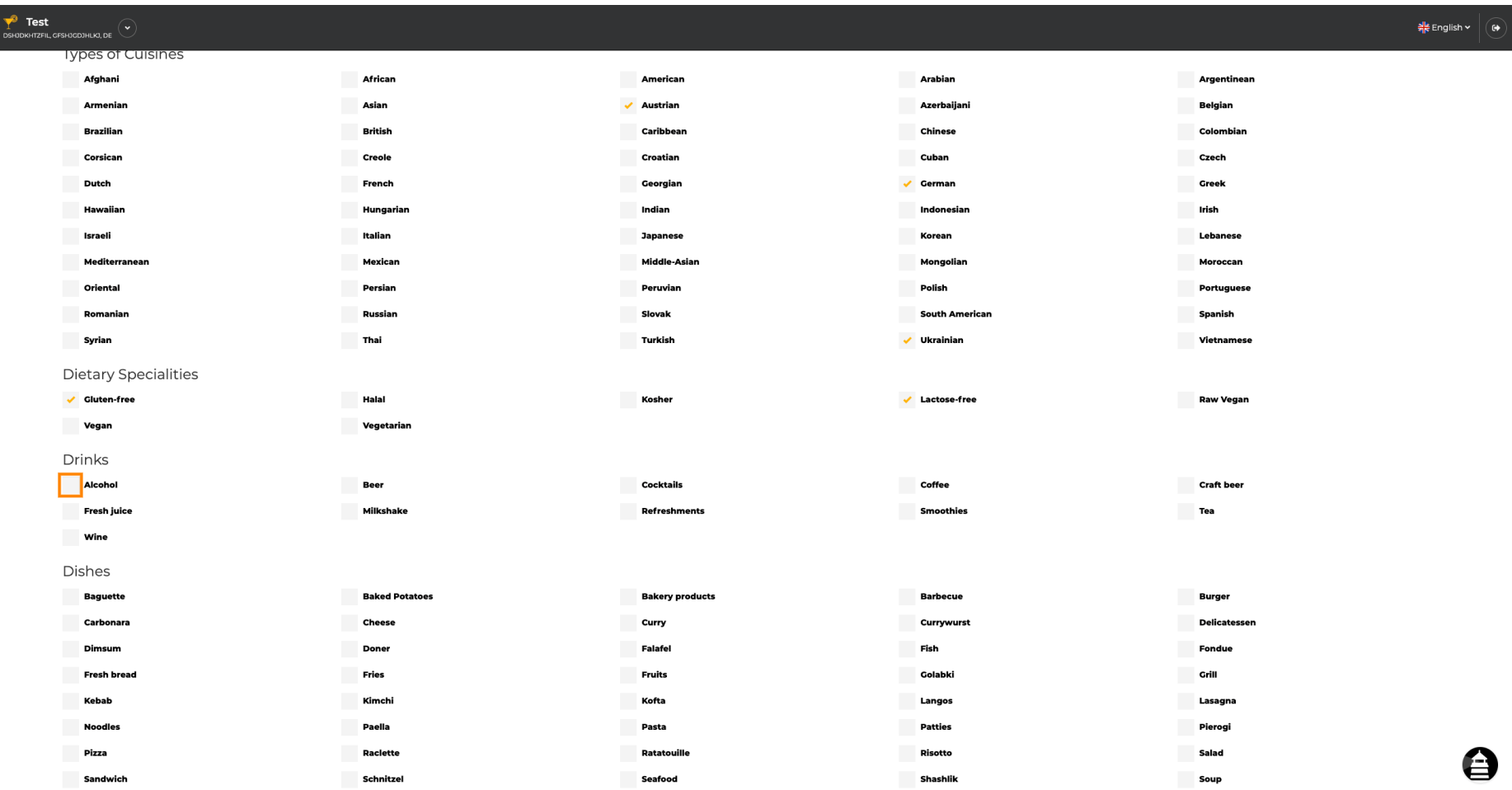

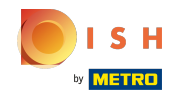

Vous pouvez ajouter plusieurs boissons pour vous assurer que l'établissement est décrit de la  $\bigcirc$ manière la plus détaillée possible.

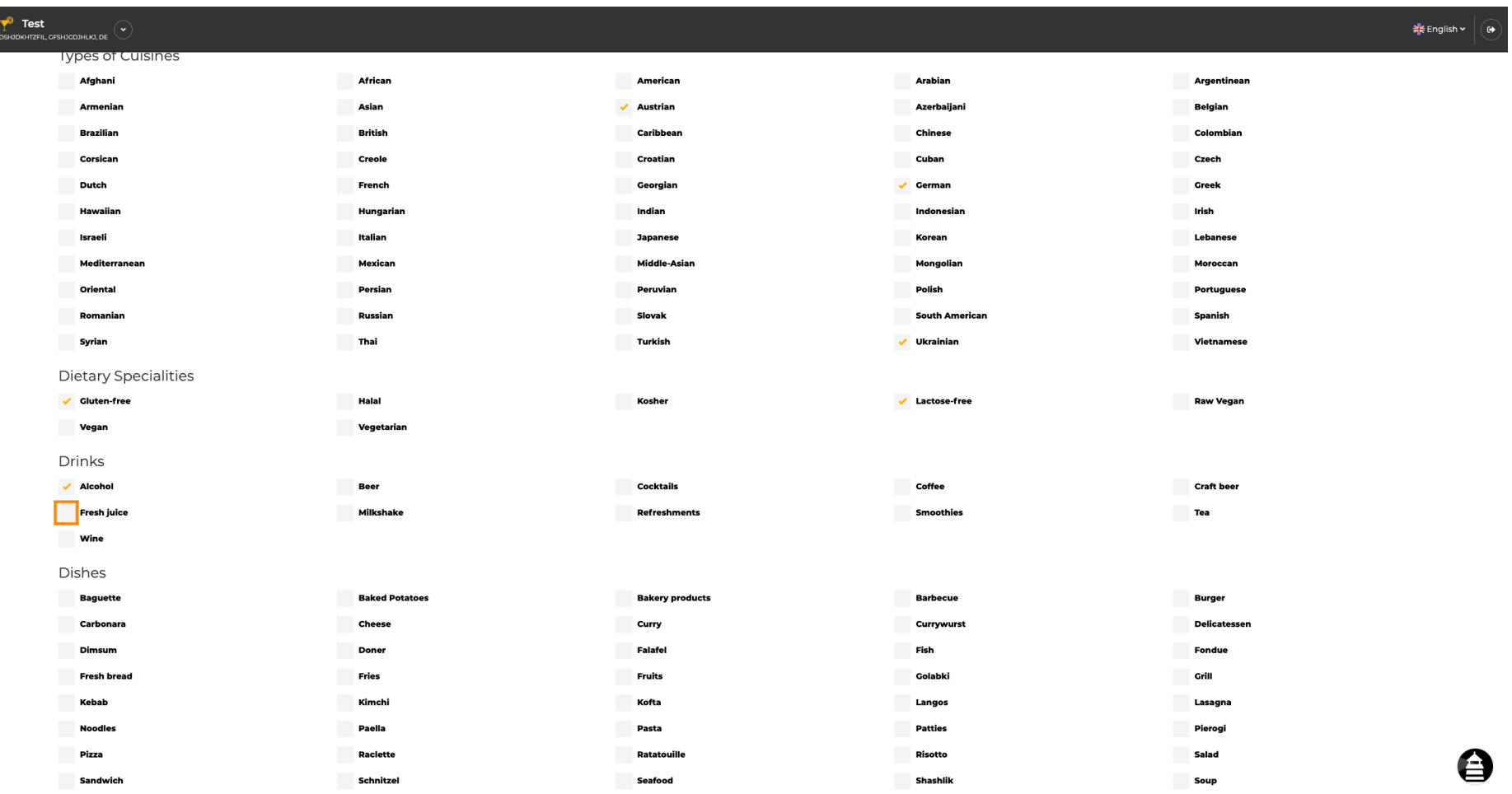

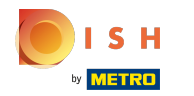

# En cliquant sur les plats individuels, ils sont ajoutés.  $\boldsymbol{0}$

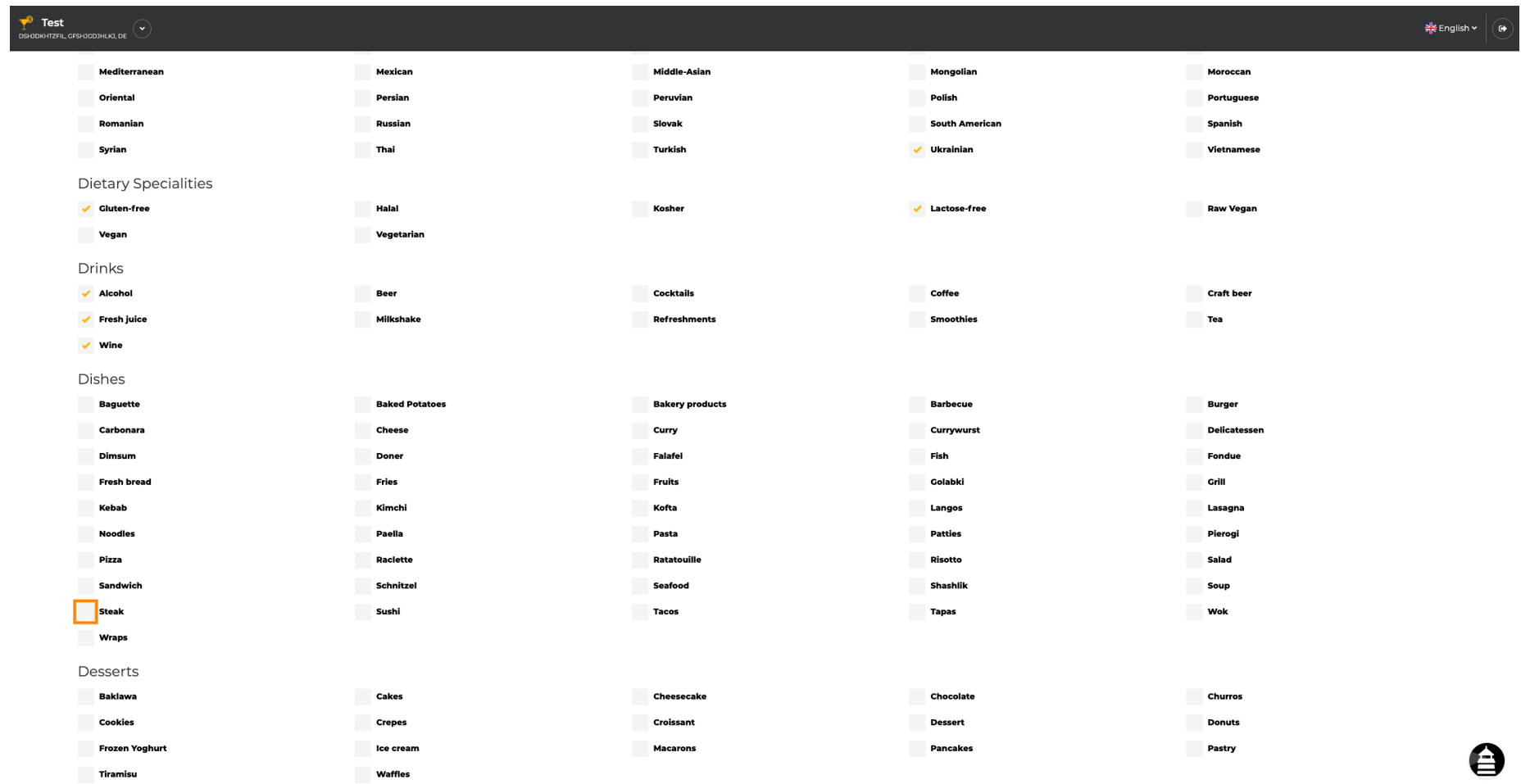

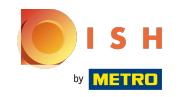

Vous pouvez ajouter plusieurs plats pour vous assurer que l'établissement est décrit de la manière la  $\bigcirc$ plus détaillée possible.

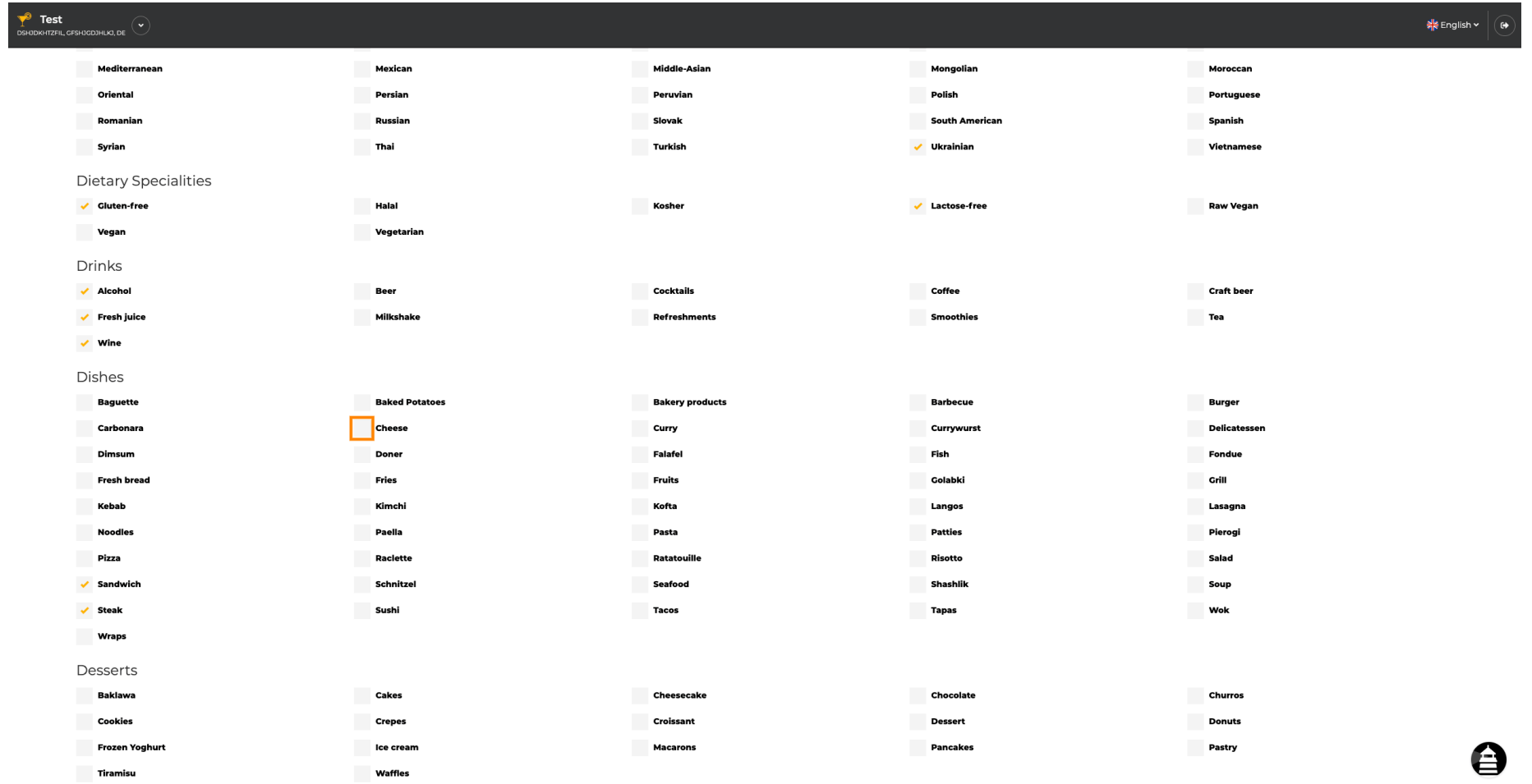

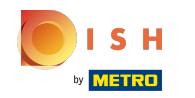

En cliquant sur les desserts individuels, ils sont ajoutés. Vous pouvez ajouter plusieurs desserts  $\boldsymbol{\Theta}$ pour vous assurer que l'établissement est décrit de la manière la plus détaillée possible.

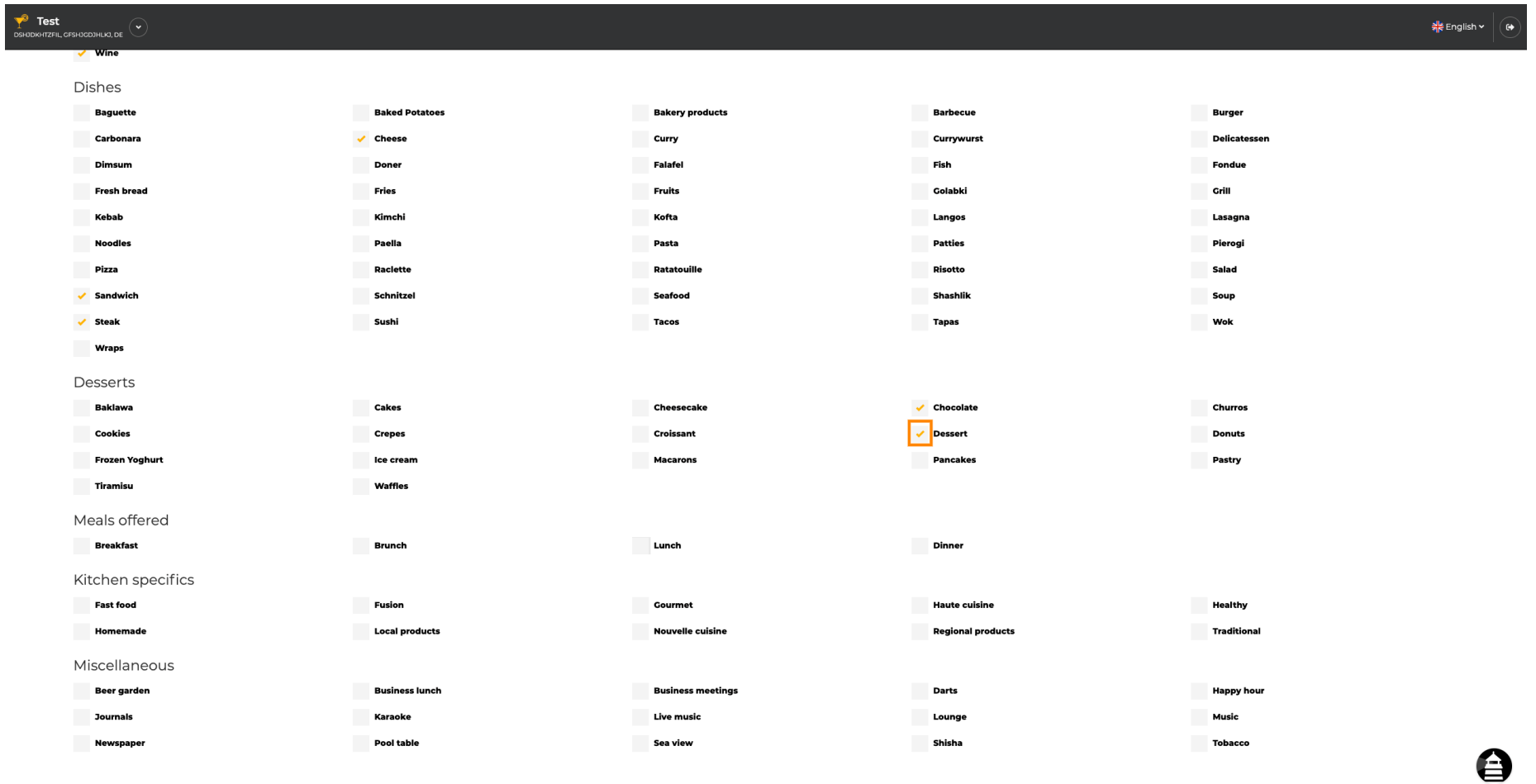

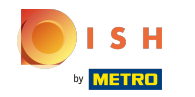

En cliquant sur les divers individuels, ils sont ajoutés. Vous pouvez ajouter plusieurs divers pour  $\boldsymbol{\theta}$ vous assurer que l'établissement est décrit de la manière la plus détaillée possible.

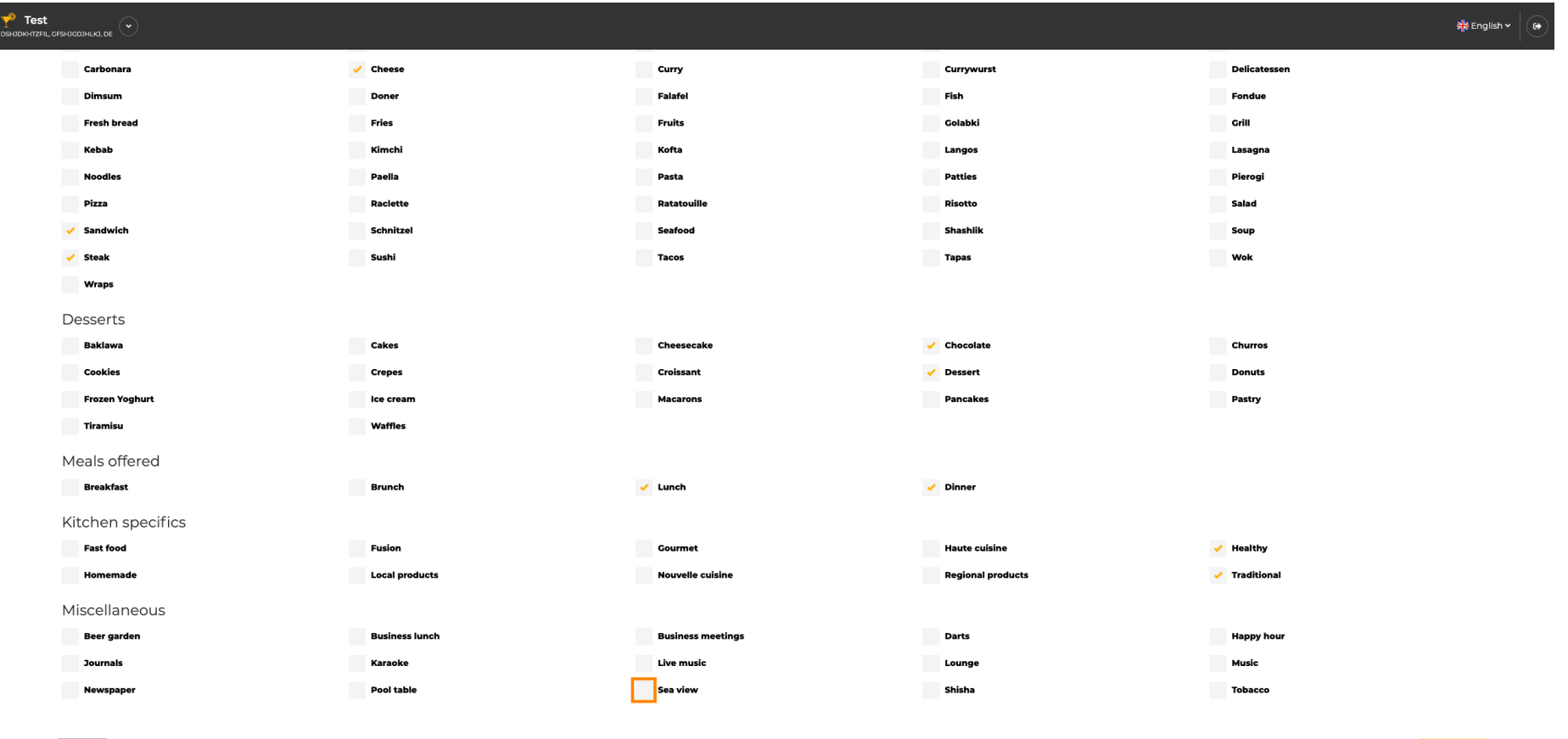

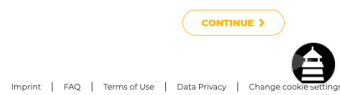

Designed by Hospitality Digital GmbH. All rights reserved.

 $\left\langle$  BACK

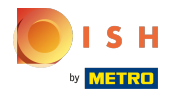

## Cliquez sur continuer lorsque tout est défni.  $\boldsymbol{0}$

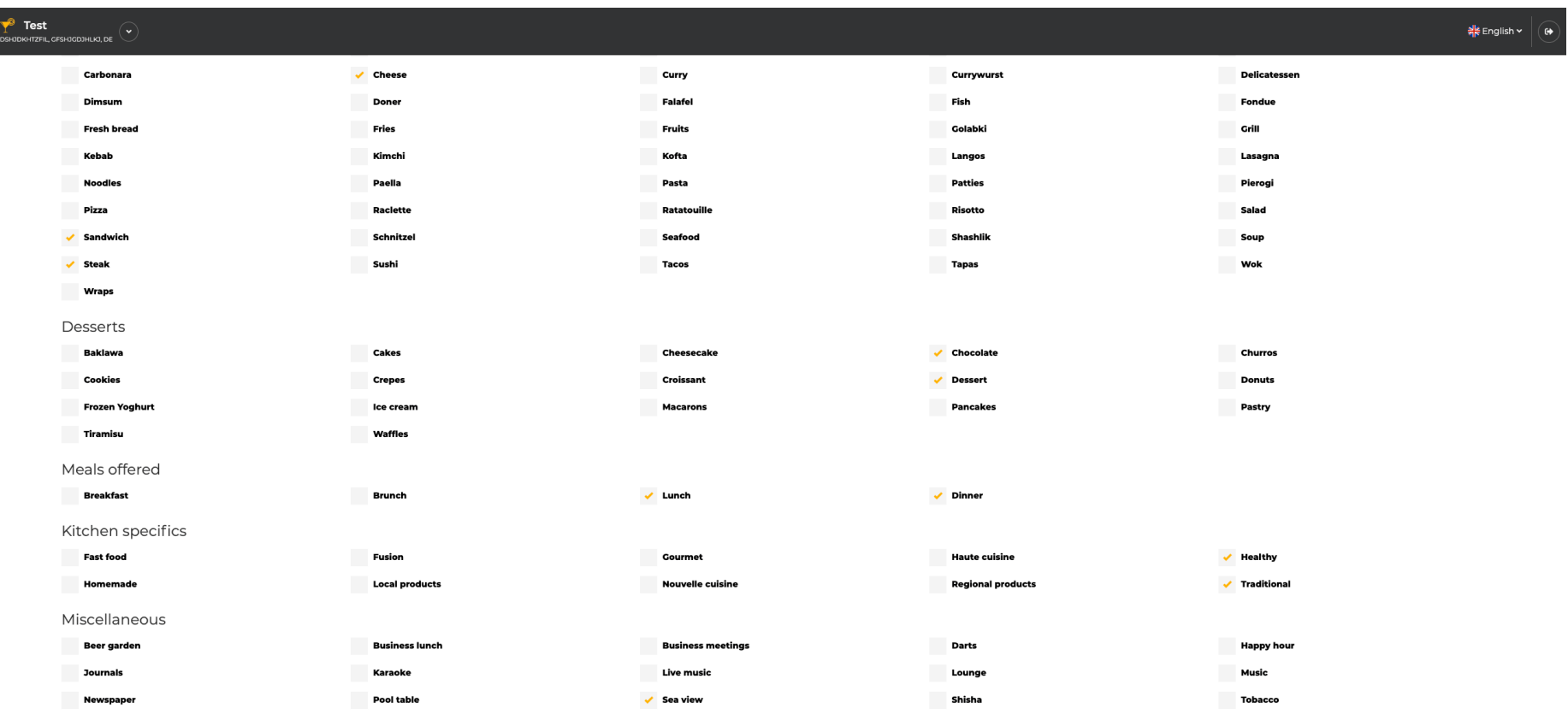

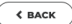

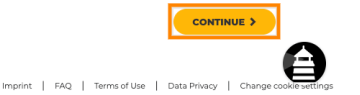

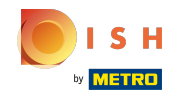

Choisissez entre les cuisines que vous avez ajoutées avant laquelle d'entre elles est votre principale.  $\boldsymbol{\Theta}$ Ces informations sont également importantes pour la génération automatique de texte.

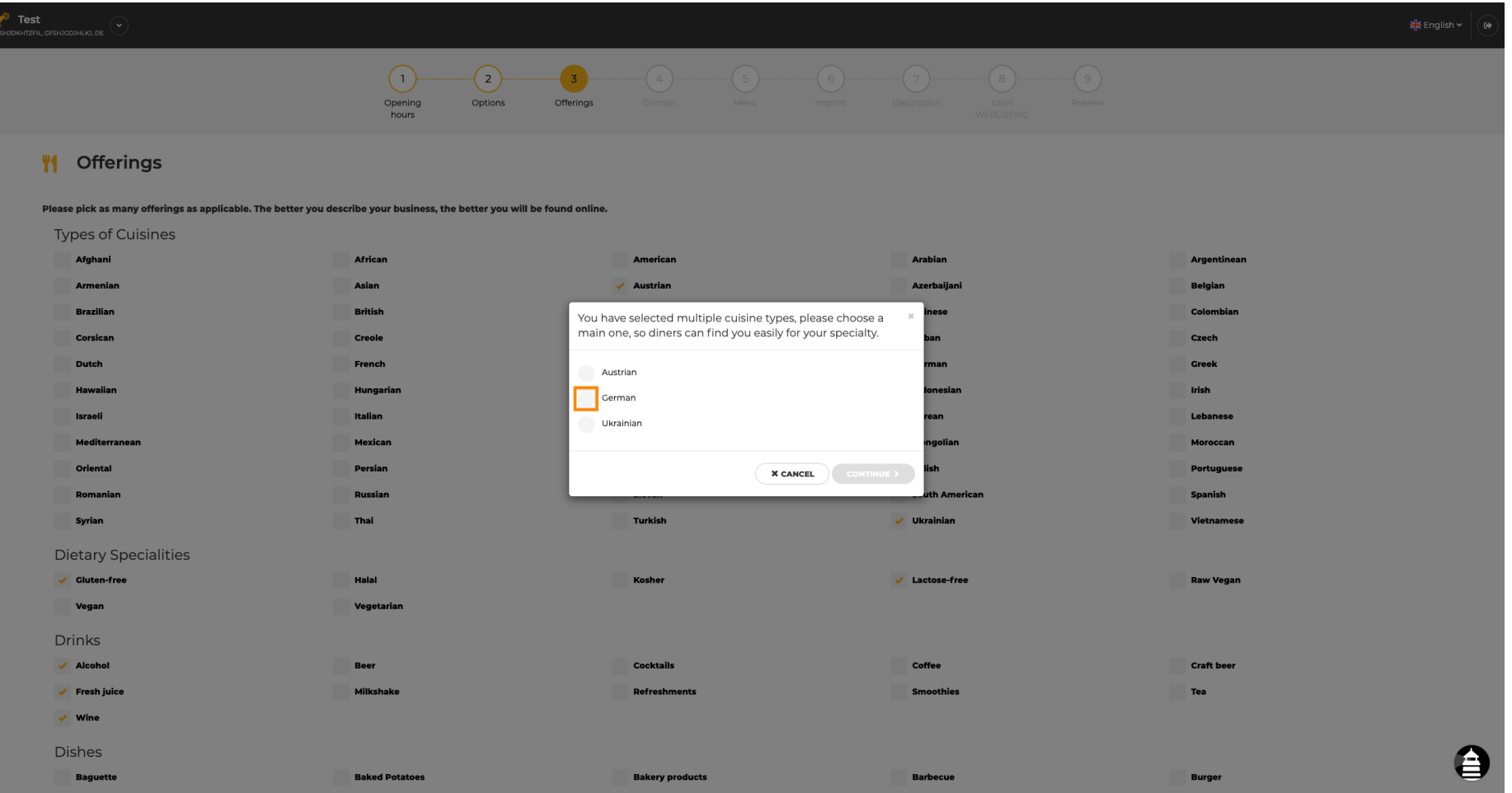

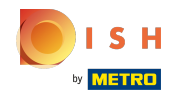

C'est ça. Vous avez terminé. Cliquez sur Continuer pour passer à l'étape de confguration suivante.  $\boldsymbol{\Theta}$ 

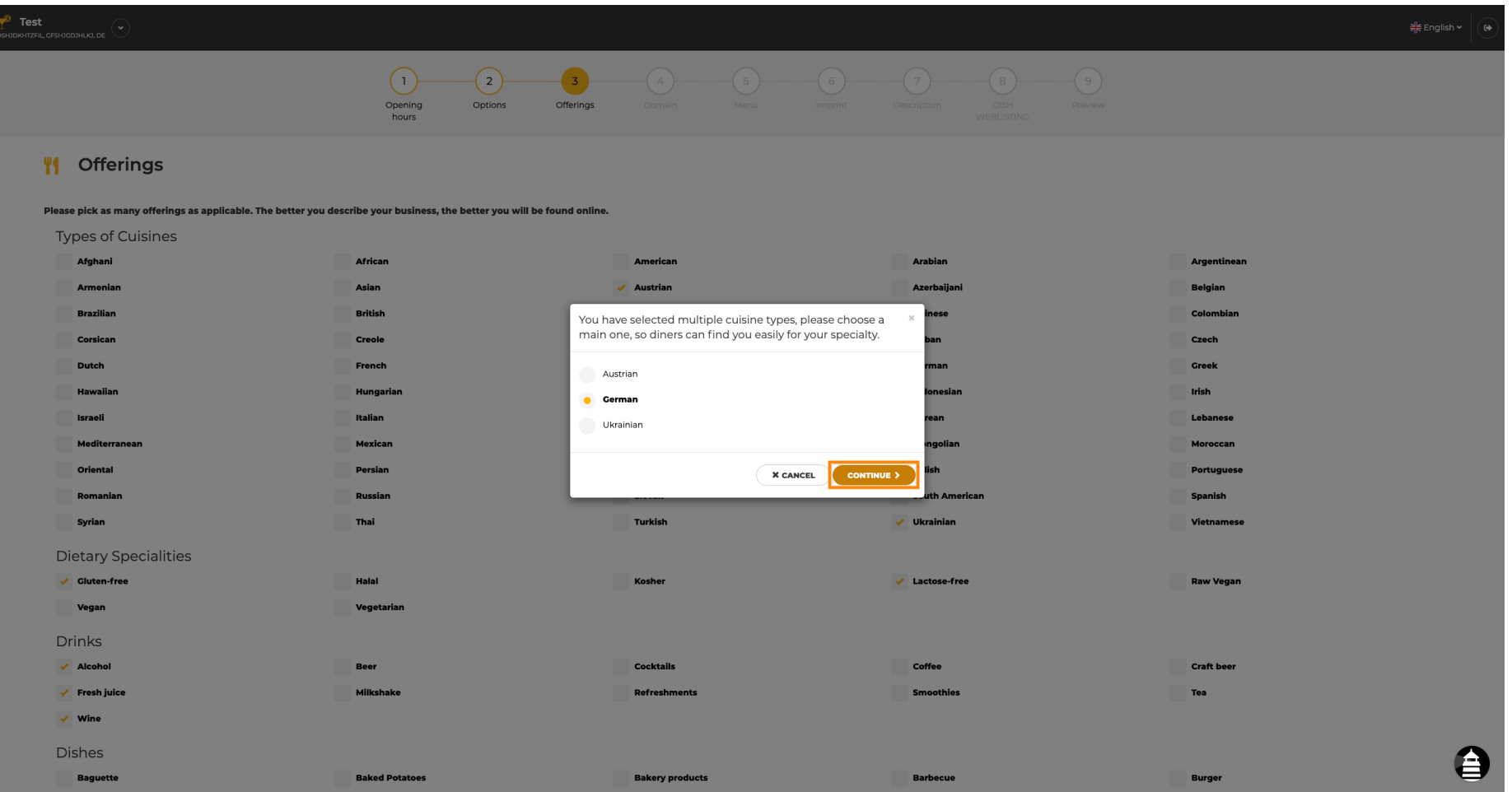

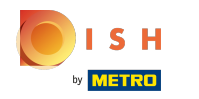

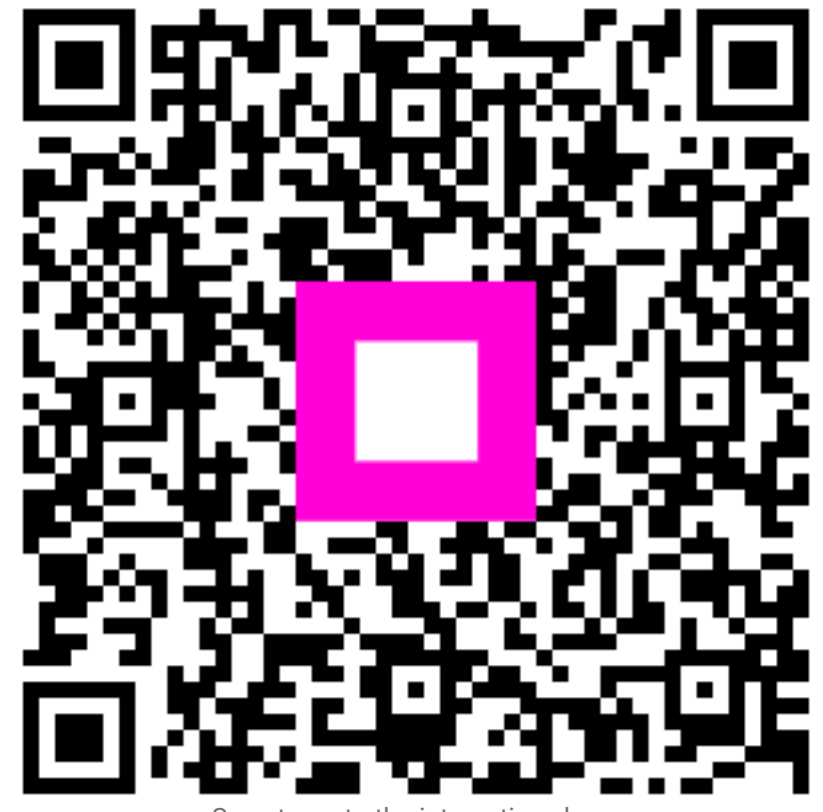

Scan to go to the interactive player